# Smart-telecaster<sup>™</sup>

## **STC Zao Controller ユーザーズガイド**

株式会社ソリトンシステムズ

**STC Zao Controller**

**Ver2.1.1**

 $\blacktriangleleft$ 

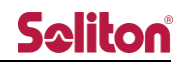

<span id="page-1-0"></span>「STC Zao Controller」とは

STC Zao Controller (以下、Zao Controller)は、スマートフォンにインストールして使用するアプリケ ーションです。

Smart-telecaster Zao (以下 Zao) および Smart-telecaster Zao-S (以下 Zao-S) を遠隔操作するリモ コンの役割を果たします。Zao/Zao-S で可能な操作を全て行うことができます。

<span id="page-1-1"></span>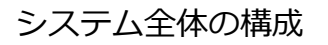

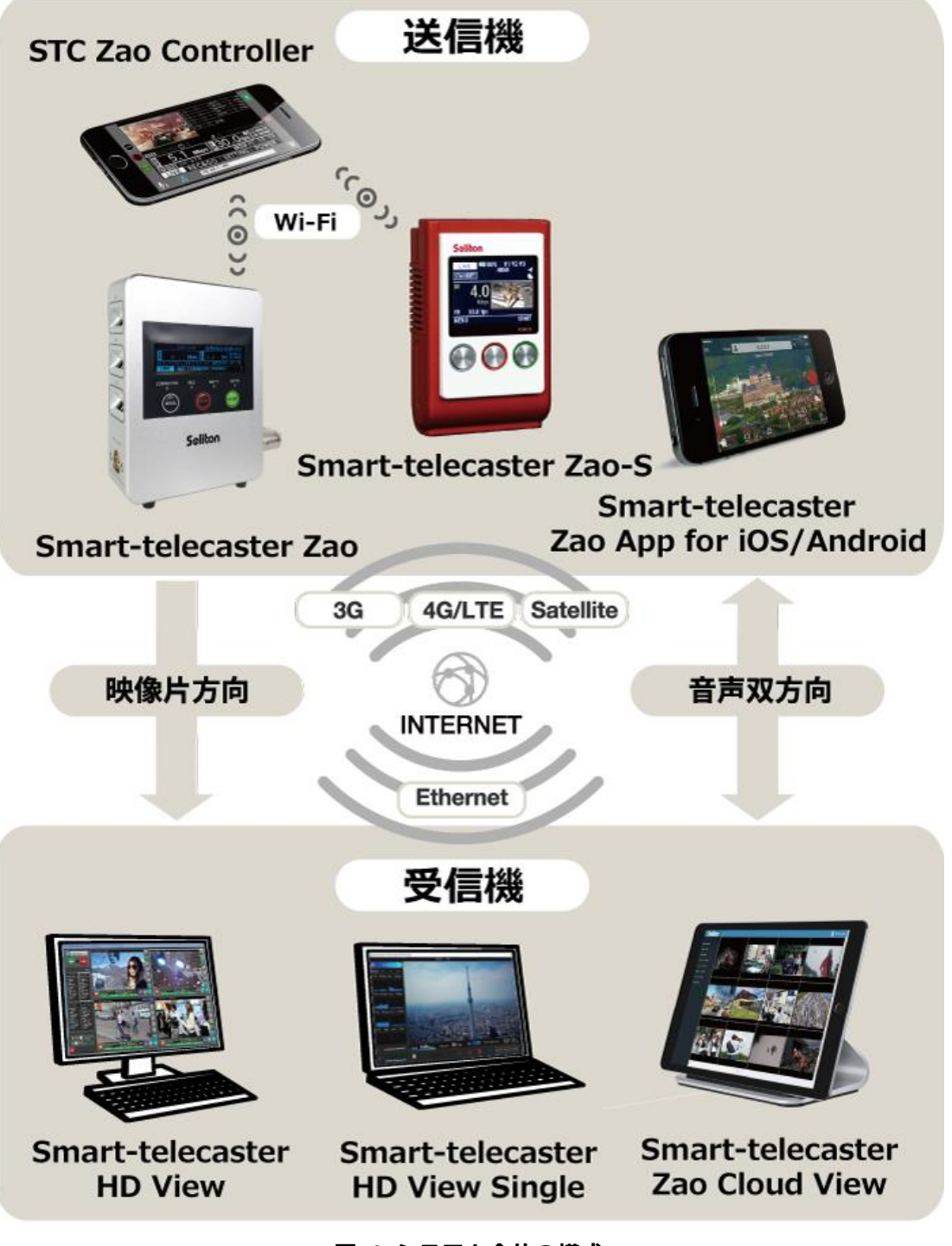

**図 1 システム全体の構成**

#### <span id="page-2-0"></span>ご注意

- ❑ Zao/Zao-S および Smart-telecaster HD View(以下 HD View)、Smart-telecaster HD View Single (以下 HD View Single)、 Smart-telecaster Zao Cloud View (以下、Cloud View)については該当 するユーザーズガイドをご参照ください。
- ❑ STC Zao Controller ユーザーズガイドの記載内容は、お使いの「Zao/Zao-S」によりバージョンが異な る場合がございます。
- ❑ 既に「Zao/Zao-S」をお使いの場合は最新のバージョンをご利用ください。
- ❑ STC Zao Controller ユーザーズガイドの記載内容は、予告なく変更する場合がございます。
- ❑ STC Zao Controller ユーザーズガイドをご覧いただくには、パソコンがインターネットに接続されてい ることが必要です。

<span id="page-2-1"></span>制約・特記事項

- ❑ 『Smart-telecaster』、『Smart-telecaster Zao』、『Smart-telecaster Zao-S』、『STC Zao Controller』 は株式会社ソリトンシステムズの著作物であり、これらにかかる著作権、その他権利は株式会社ソリト ンシステムズに帰属します。
- ❑ その他記載されている会社名、製品名は各社の登録商標または商標です。
- ❑ 本製品には森功氏の AES ライブラリが搭載されています。
- ❑ 本製品の一部または全部を複写、複製、改変することは、その形態を問わず禁じます。
- ❑ 本製品の内容は製品改良のため予告なく変更することがあります。
- ❑ 本書に掲載している接続形態はあくまで参考例であり、すべての組み合わせを保証するものではありま せん。

株式会社ソリトンシステムズ 〒**160-0022** 東京都新宿区新宿 2-4-3 TEL: (**03**)**5360**-**3860**

### Seliton® 目次

<span id="page-3-0"></span>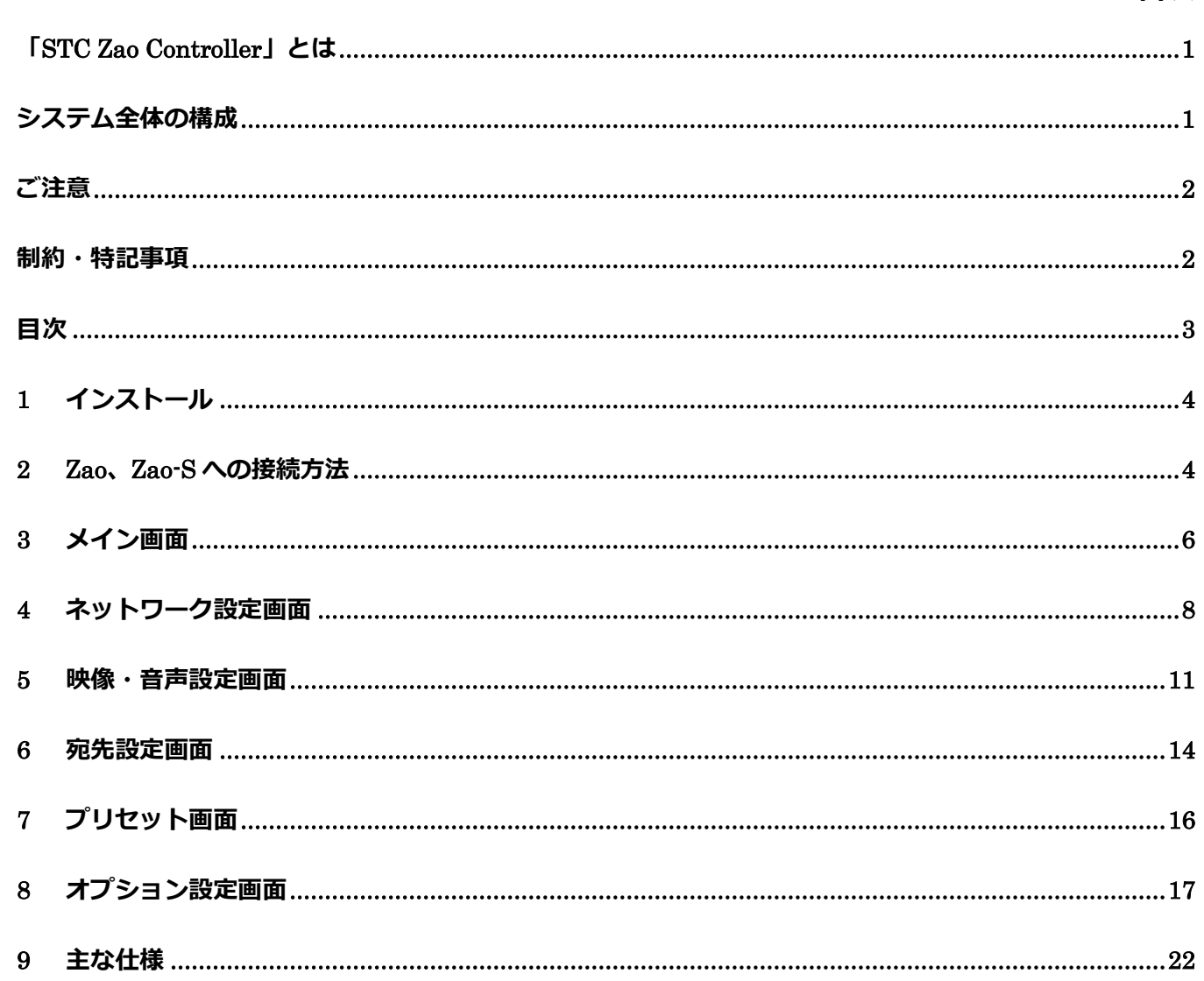

◀

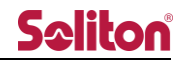

#### <span id="page-4-0"></span>1 インストール

Zao Controller は Android 端末と iOS 端末で使用することができます。 Android 端末の場合は「Play ストア」から、iOS 端末の場合は「App Store」からそれぞれインストー ルができます。

- \* Zao Controller はご利用条件に関わらず、無償です。
- <span id="page-4-1"></span>2 Zao、Zao-S への接続方法

2.1 SSID とパスワードの確認

STC Zao/Zao-S が起動していることを確認して下さい。

スマートフォンの Wi-Fi 設定画面から STC Zao/Zao-S の SSID を選択し、接続を行います。

- \* SSID、パスワードについて
- Zao : 本体の背面に貼られたシールを参照下さい。
- Zao-S : 本体の Information 画面からご確認ください。(詳細は Zao-S ユーザーズガイドをご参照 ください)

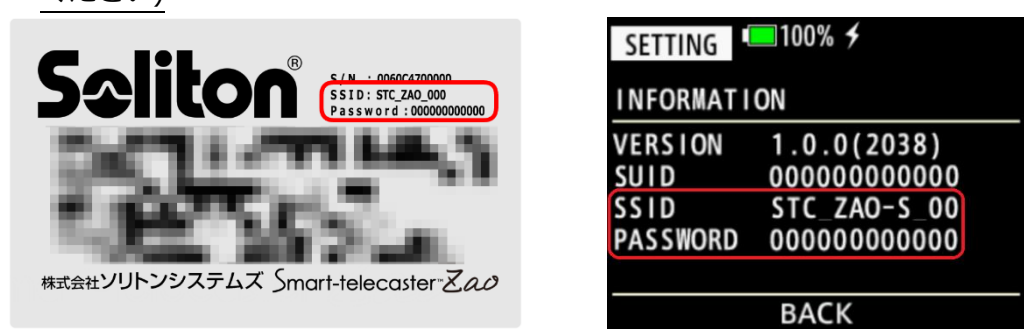

**図 2 Zao(左)と Zao-S(右)の SSID とパスワードの表示**

SSID、パスワードを変更する場合は「アクセスポイント設定」をご参照下さい。

2.1.1 スマートフォンの接続

スマートフォンを Zao/Zao-S 付属の Wi-Fi アクセスポイントに接続します。

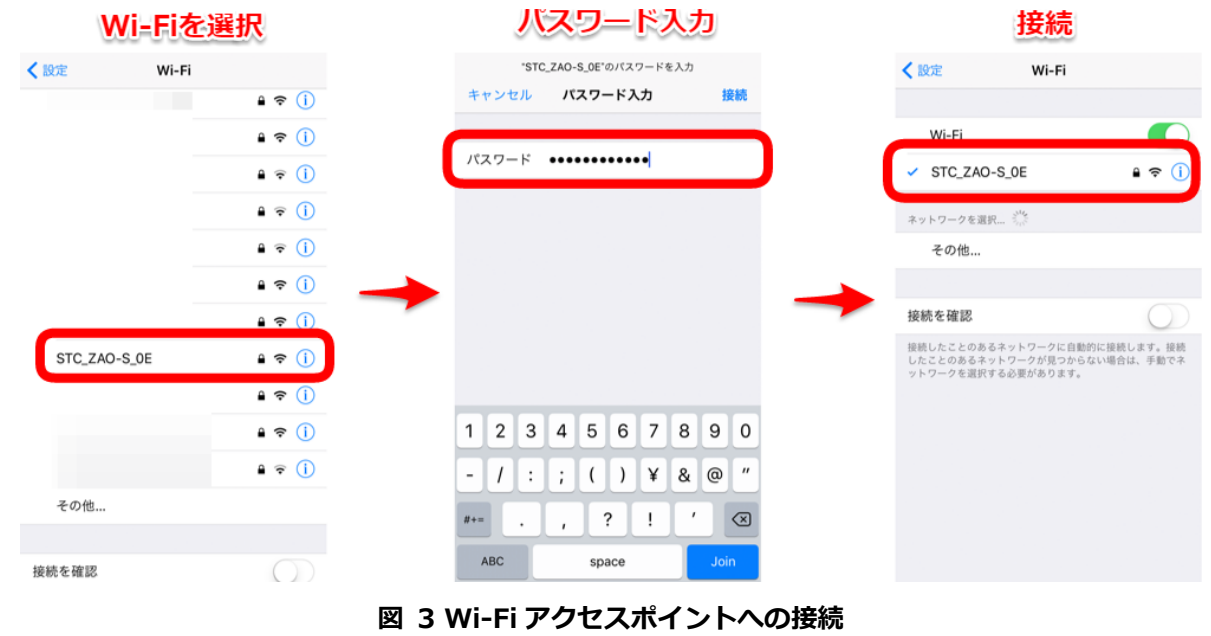

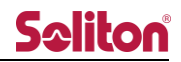

#### 2.2 起動する

スマートフォンと Zao/Zao-S 間の Wi-Fi 接続を確認してから Zao Controller を起動して下さい。

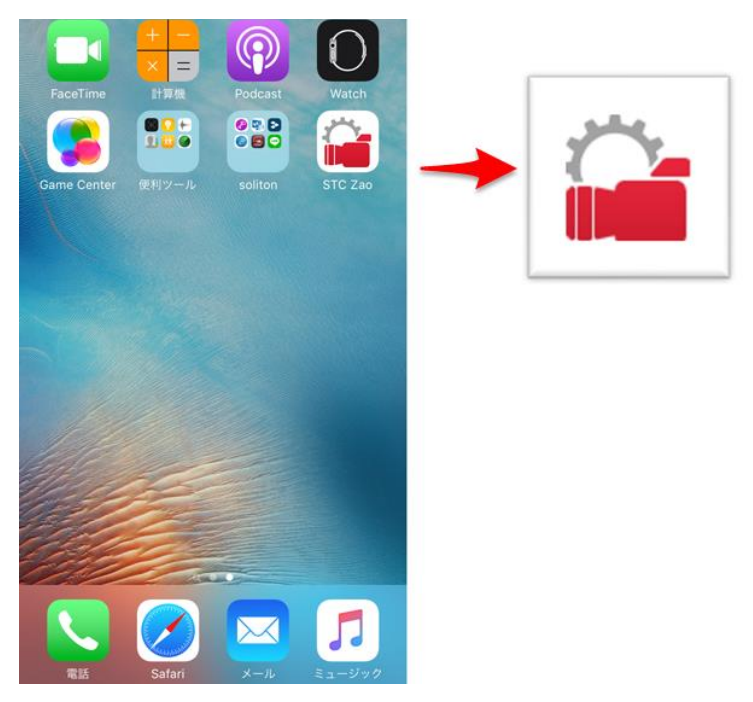

**図 4 Zao Controller の起動**

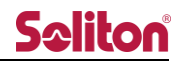

#### <span id="page-6-0"></span>3 メイン画面

Zao

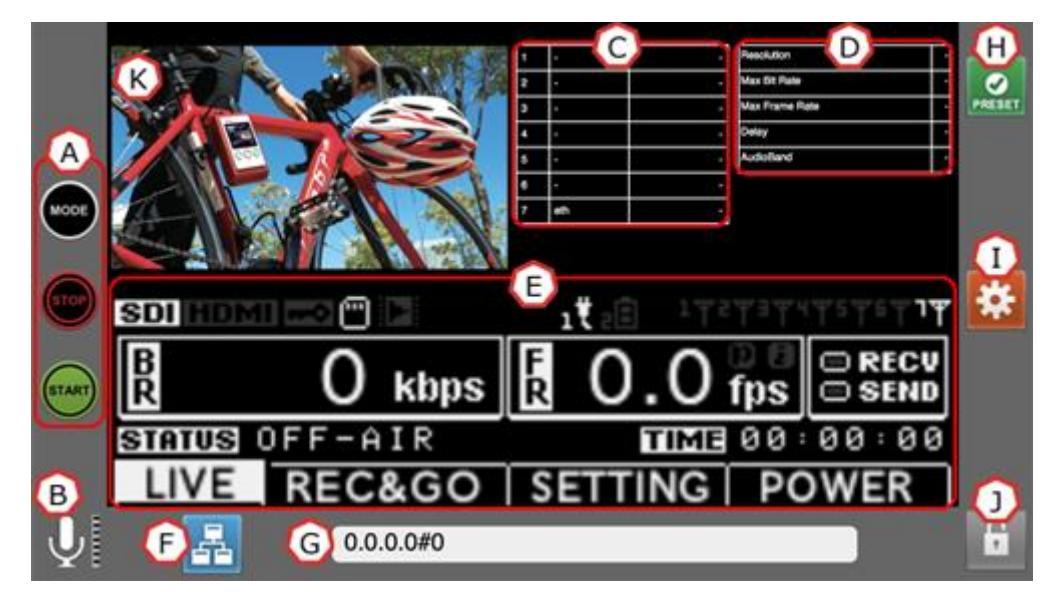

**図 5 メイン画面(Zao)**

Zao-S

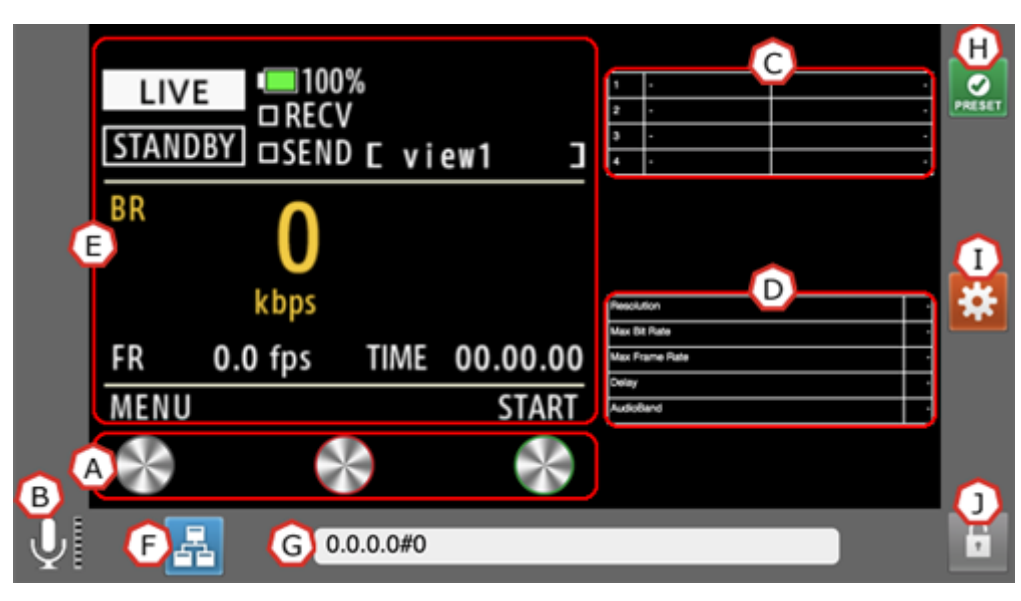

**図 6 メイン画面(Zao-S)**

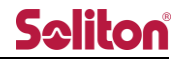

(A)操作ボタン

本体の操作ボタンと同様の操作が行えます。

(B)音声入力インジケータ

本体の音声入力状況を表示します。(LIVE 中継 時のみ)

(C)ネットワーク状況表示

使用しているそれぞれの通信回線の接続状況 を表示します。接続中は使用している通信回線 の速度が表示されます。タップすると詳細設定 が行えます。

\* 詳細は[「ネットワーク設定画面」](#page-7-0)を参照下 さい。

(D)映像・音声設定値表示

現在設定されている映像と音声の設定値を表 示します。タップすると詳細設定が行えます。

- \* 詳細は[「映像・音声設定画面」](#page-11-0)を参照下さ い。
- \* Slave mode の Zao/Zao-S の場合は設定 画 面 に 遷 移 で き ま せ ん 。 Zao Web Management System もしくは Zao Cloud View から設定変更を行ってくださ  $U_{\alpha}$

(E)ディスプレイ表示

本体のディスプレイが表示されます。

<span id="page-7-0"></span>\* ディスプレイ表示については、各製品のユ ーザーズガイドをご参照ください。

- (F) 宛先設定ボタン
- 宛先の設定が行えます。

\* 詳細は[「宛先設定画面」](#page-13-0)を参照下さい。

(G)宛先表示

現在設定されている宛先を表示します。

(H) Preset ボタン

HD View、および HD View Single で設定され た Preset の値を確認、選択できます。

\* 詳細は[「プリセット画面」](#page-15-0)を参照下さい。

(I)オプション設定ボタン

オプション設定画面に切り替えます。

\* 詳細は[「オプション設定画面」](#page-16-1)を参照下さ い。

(J)ロックボタン

画面をロックします。ロック状態にすると電源 ボタン等の一部のボタン以外の操作はロック されます。ロックボタンを解除するには、ロッ クボタンを長押しします。

(K) プレビュー Zaoに接続しているカメラからの入力映像を表 示します。(2fps 程度での表示) Zao-S の場合は表示されません。

- 7 -

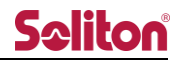

<span id="page-8-0"></span>4 ネットワーク設定画面

Zao

Zao は LINE1~7 まで最大 7 本の通信回線のネットワーク設定ができます。

ライブ中継で使用するネットワークは、通信モデム、有線 LAN、Wi-Fi での接続に対応しております。

- \* Wi-Fi で接続する場合は Wi-Fi ドングルを LINE1~6 にいずれかに装着して下さい。
- \* LINE7 は LAN 回線のみ使用することができます。送信元と接続する際の映像・音声等の設定を編 集します。

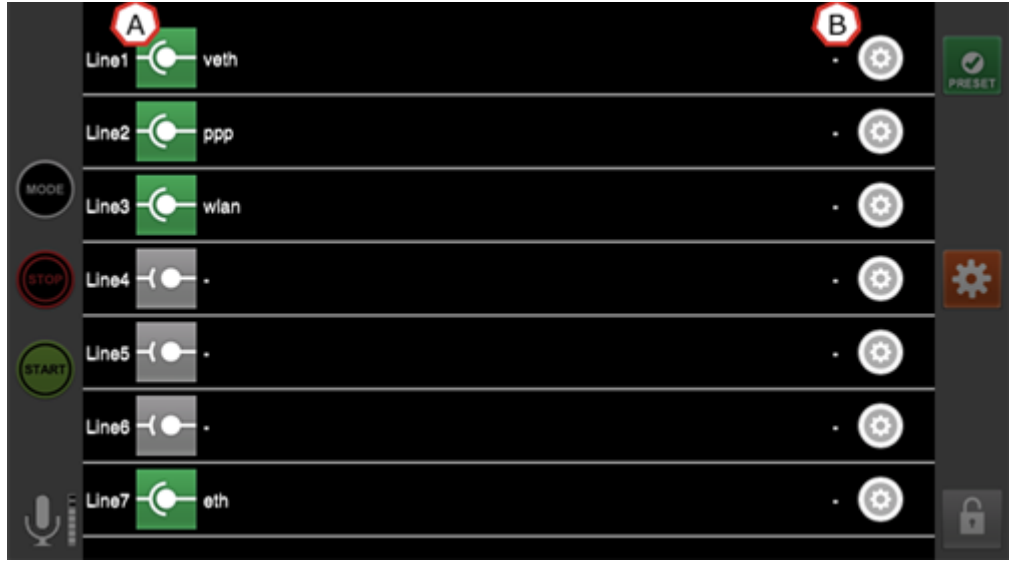

**図 7 ネットワーク設定画面(Zao)**

Zao-S

Zao-S は LINE1~4 まで最大 4 本の通信回線のネットワーク設定ができます。

ライブ中継で使用するネットワークは、通信モデム、有線 LAN、Wi-Fi での接続に対応しております。

- \* Wi-Fi で接続する場合は Wi-Fi ドングルを LINE1~3 に装着、もしくは Controller Mode を OFF に してください。(事前に SSID、password を Line4 に設定する必要があります。)
- \* LAN 回線を使用する場合は、Line1~3 に USB-LAN 変換アダプタを接続してください。

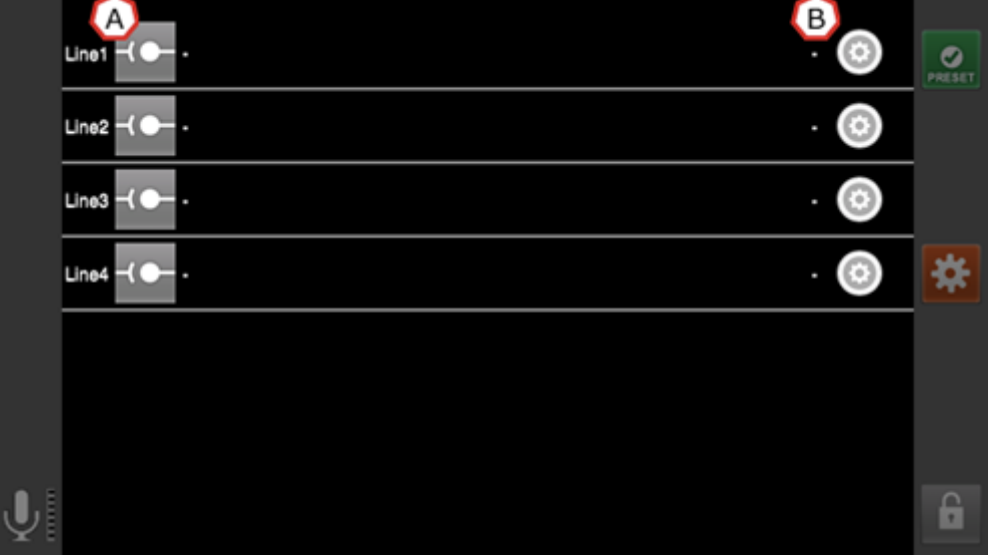

**図 8 ネットワーク設定画面(Zao-S)**

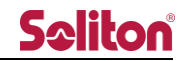

(A)接続状況表示

ライブ中継中、アイコンの色が緑の場合、対象の通信回線を利用して接続しています。赤の場合、対象 の回線を使用していません。

アイコンの色が緑の場合、アイコンをタップすると通信回線を切断することができます。

- \* USB タイプ、Eth タイプのモデムは「veth」と表現されます。
- \* Wi-Fi ドングルは、設定が完了し、アクセスポイントと接続することでアイコンが緑となります。

(B) 設定ボタン

以下の方法で通信回線の接続設定を行えます。

Zao/Zao-S は通信回線の種類を自動的に認識し、ダイヤルアップ設定、LAN 設定または Wi-Fi 設定、 のいずれかの設定画面が自動的に提示されます。

- \* モデムの設定を 1 回行うと、その後そのモデムを他の LINE に刺しても再度設定する必要はありま せん。
	- (A) ダイヤルアップ設定

ユーザー名、パスワード、電話番号、APN を入力し接続を行います。

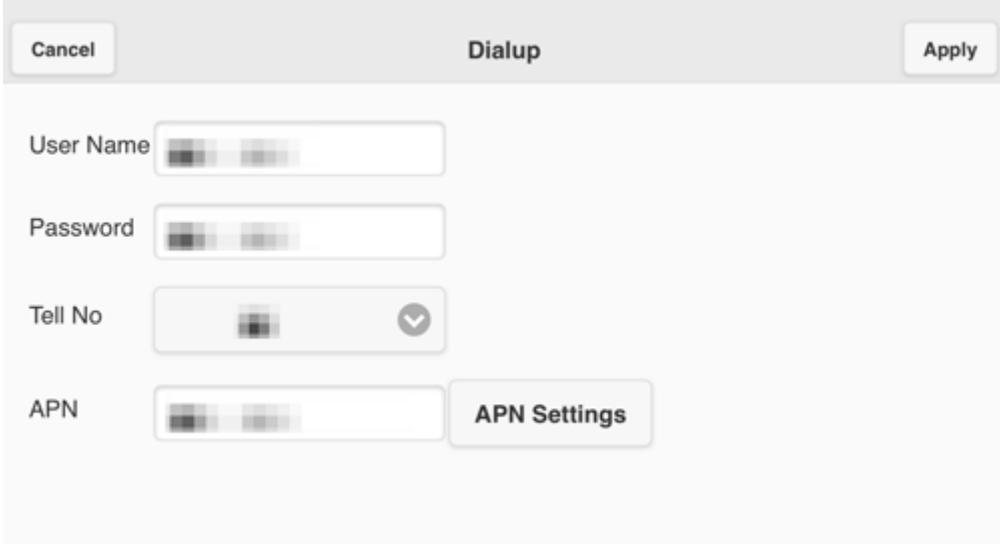

**図 9 ダイヤルアップ設定**

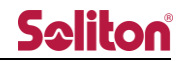

(B) LAN 設定

Zao は LINE1~6、Zao-S は LINE1~4 に接続されたモデムが LAN 接続と認識された場合に表示 されますが、編集することはできません。

Zao 利用時 LINE7 (上面の LAN コネクタ)を利用する場合にのみ設定の編集が可能です。 DHCP で接続しない場合は、IP アドレス、サブネットマスク、デフォルトゲートウェイを入力しま す。

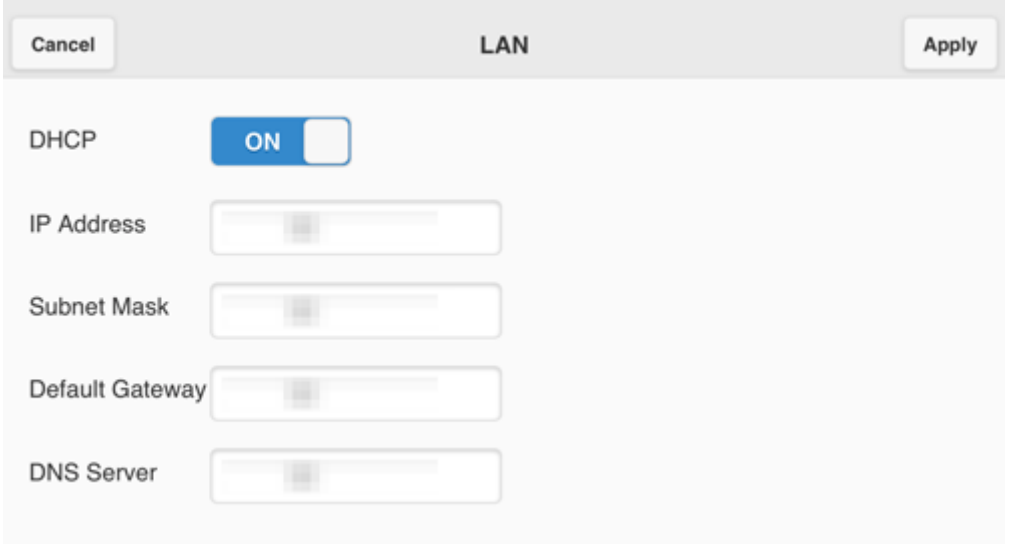

#### **図 10 LAN 設定**

(C) Wi-Fi 設定

Wi-Fi 親機の SSID、パスワード、セキュリティ方式を入力し接続を行います。 Wi-Fi 接続完了後に「IP Settings」ボタンを押下すると IP アドレス、サブネットマスク、デフォル トゲートウェイを確認することができます。

\* IP アドレス、サブネットマスク、デフォルトゲートウェイは変更することができません。

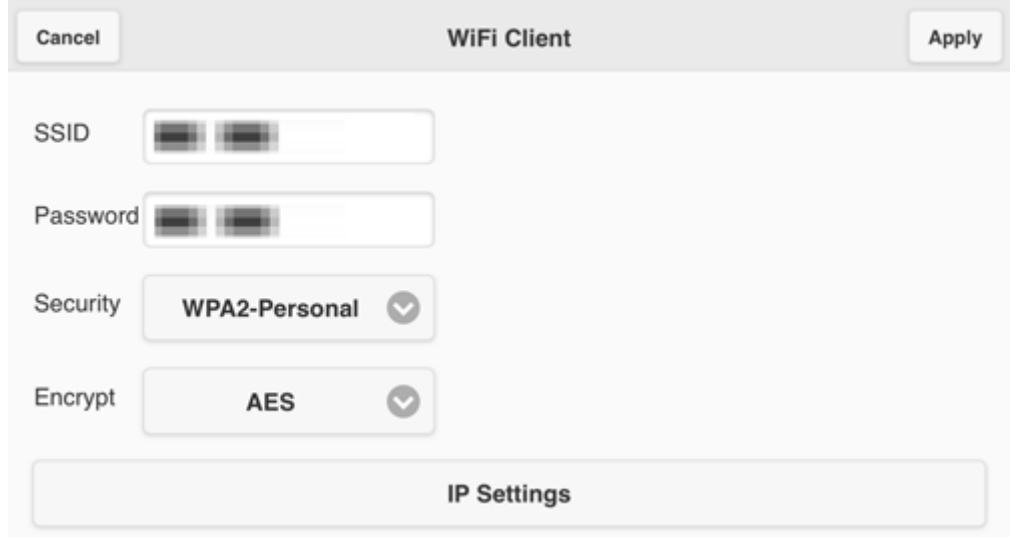

**図 11 Wi-Fi 設定**

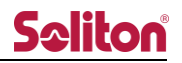

#### <span id="page-11-0"></span>5 映像・音声設定画面

解像度、ビットレート、フレームレート、ディレイ、オーディオバンドを設定できます

- \* ライブ中継中のみ設定を変更することができます。
- \* Slave mode の Zao/Zao-S の場合はこの設定画面に遷移できません。Zao Web Management System もしくは Zao Cloud View から設定変更を行ってください。

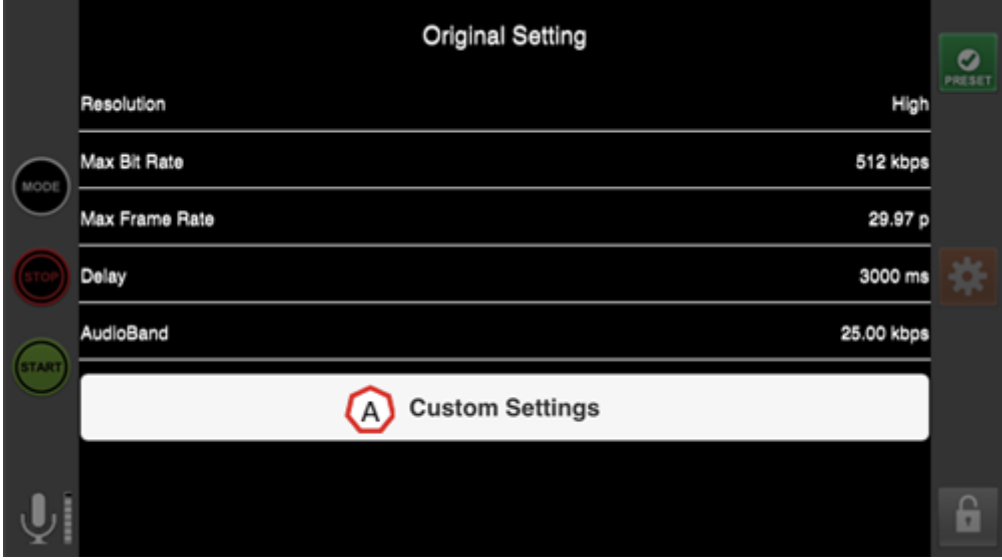

**図 12 映像・音声設定画面**

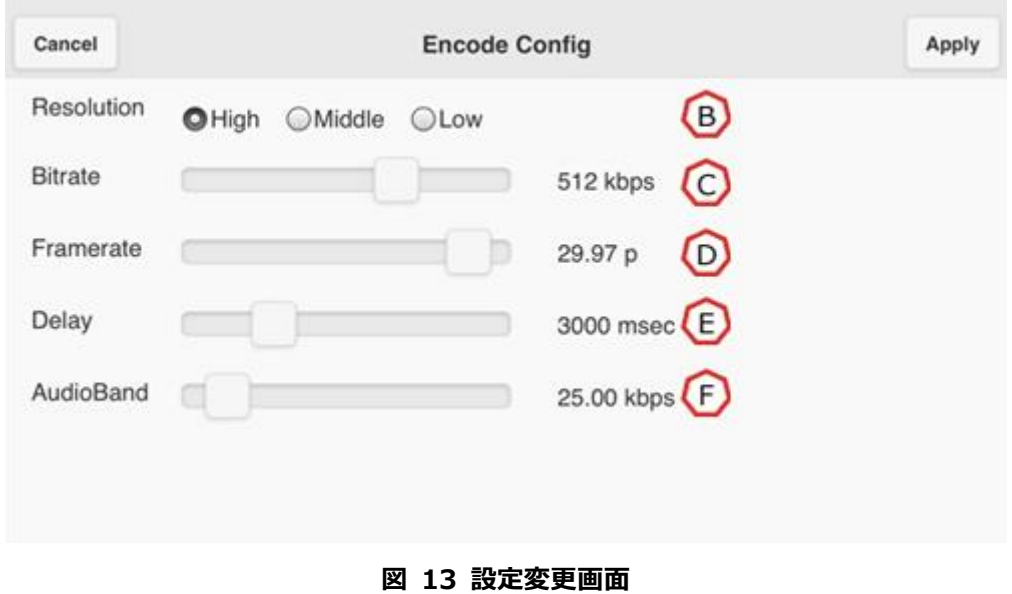

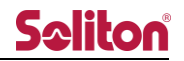

(A) 設定変更ボタン

設定変更画面を表示します。

(B)解像度[Resolution]

ライブ中継の解像度を変更します。各設定による解像度は下記表の通りです。

**表 1 解像度一覧(映像入力設定が 1080/59.94p、1080/29.97p、1080/59.94i、720/59.94p の場合)**

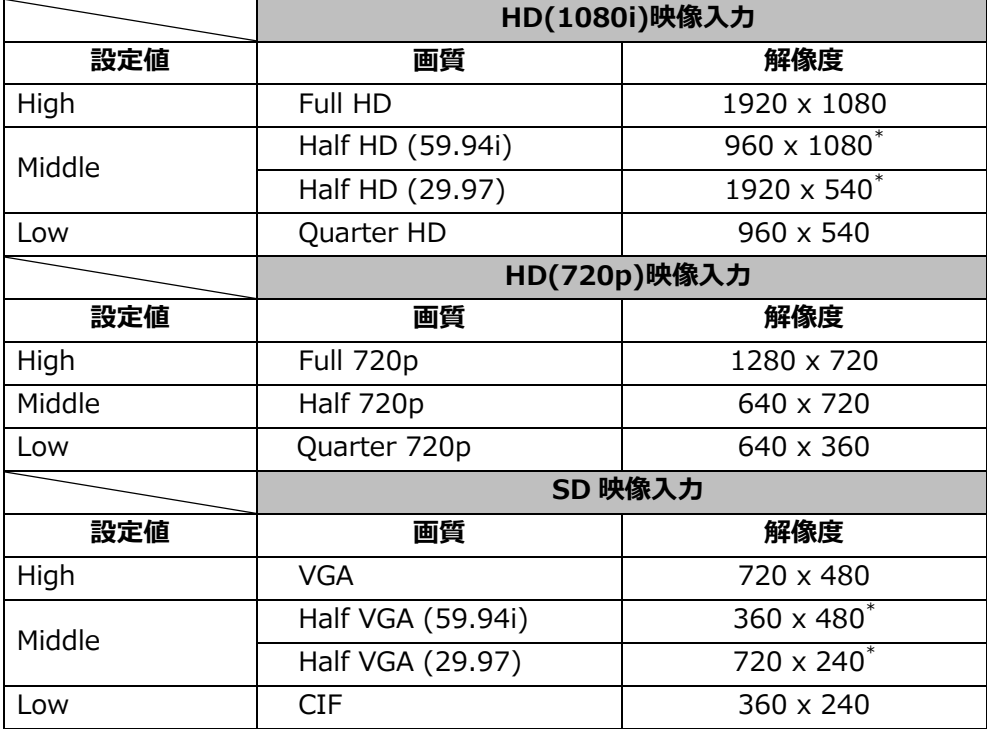

#### **表 2 解像度一覧(映像入力設定が 1080/50p、1080/25p、1080/50i、720/50p の場合)**

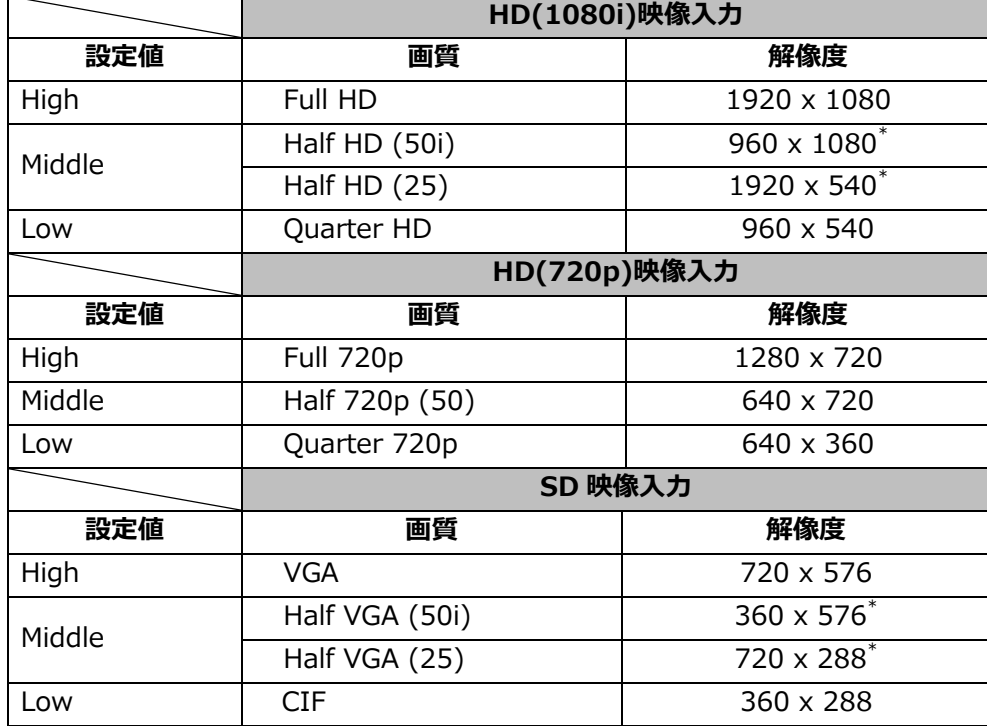

\* フレームレートの設定により、解像度が異なります。

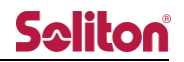

(C)ビットレート[Bitrate] 通信帯域を設定します。

(D) フレームレート「Framerate1 フレームレートを設定します。

(E)ディレイ[Delay]

受信側のバッファリングを変更します。バッファリングは 240msec~30000msec で指定することが できます。

受信側のバッファリングの指定により、受信したデータをすぐに再生せずにバッファリング時間分だけ 遅延させて再生することでフレーム更新間隔の乱れを抑えます。

\* 送信側で使用する通信回線の種類/組み合わせによる参考値 有線 LAN を使用する場合 480msec 以上 4G 回線のみの構成の場合 720msec 以上 3G 回線が構成に含まれる場合 1200msec 以上 衛星回線(BGAN など)を使用する場合 4000msec 以上

回線を混合する場合は、通信速度の遅い方にあわせて設定してください。 尚、この参考値はすべての状況/組み合わせを保証するものではありません。 回線の混雑状況や電波状況により、通信速度が安定しない場合があります。 その場合は、移動をやめカメラを固定することや、ディレイをのばすことで 安定性を増すことができます。

(F)音声帯域[AudioBand]

音声送信に使用する帯域量(Kbps)を変更します。

<span id="page-13-0"></span>\* ライブ中継中は設定変更が反映されません。一度切断し、再度ライブ中継を行うことで設定が反映 されます。

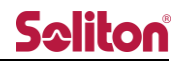

#### <span id="page-14-0"></span>6 宛先設定画面

接続先の宛先名称や IP アドレスをあらかじめ登録しておくことができます。

- \* Zao の場合、宛先名称は 20 文字まで登録が可能です。
- \* Zao-S の場合、宛先名称は 8 文字まで登録が可能です。

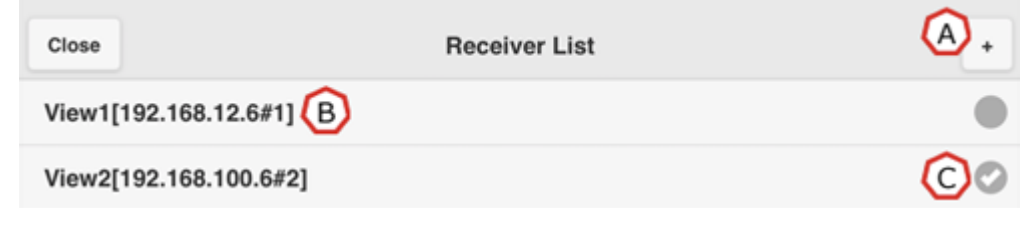

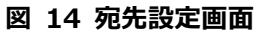

(A) 宛先追加ボタン

新規に宛先の登録を行います。IP アドレス、宛先の名称、接続チャンネルを入力し「Apply」ボタンを 押下すると宛先リストに登録されます。最大 10 件まで設定することができます。

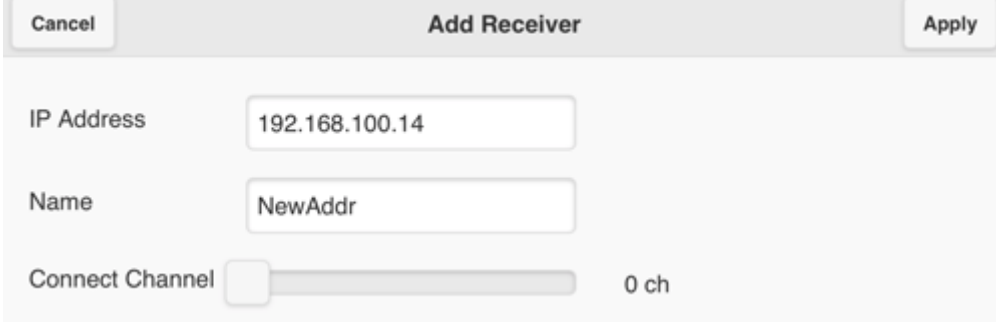

**図 15 宛先追加画面**

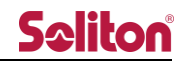

(B) 宛先編集

設定した宛先の編集を行えます。宛先リストに登録された宛先を押下すると宛先編集画面が表示されま す。IP アドレス、宛先の名称、接続チャンネルを編集できます。 Select:編集した内容を反映し、宛先として設定します。

Apply:編集した内容を反映します。

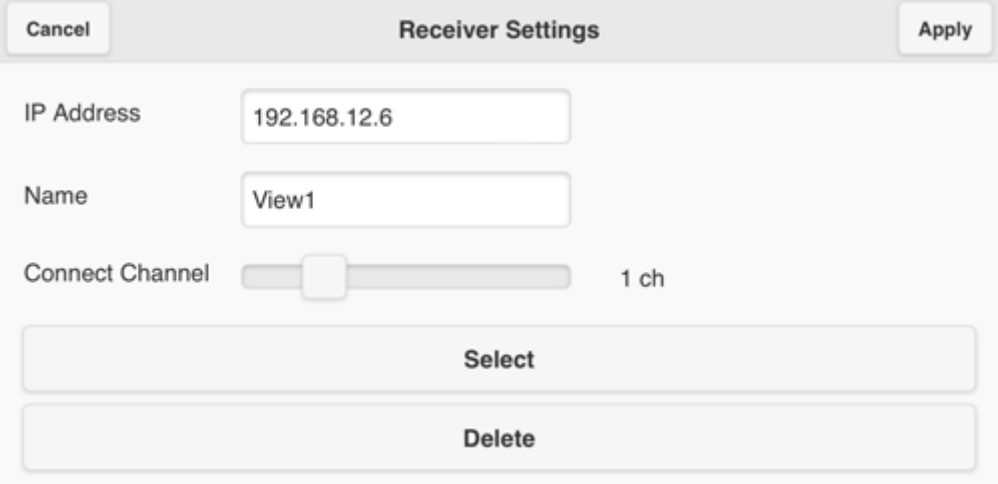

**図 16 宛先編集画面**

(C)宛先表示

<span id="page-15-0"></span>現在設定されている宛先にはチェックが表示されます。

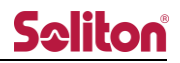

#### <span id="page-16-0"></span>7 プリセット画面

HD View および HD View Single で設定されたプリセット値を確認、選択できます。

- \* ライブ中継中のみ設定を変更することができます。
- \* Zao Controller からはプリセットを編集・保存できません。プリセットは HD View および HD View Single の設定画面から編集することができます。

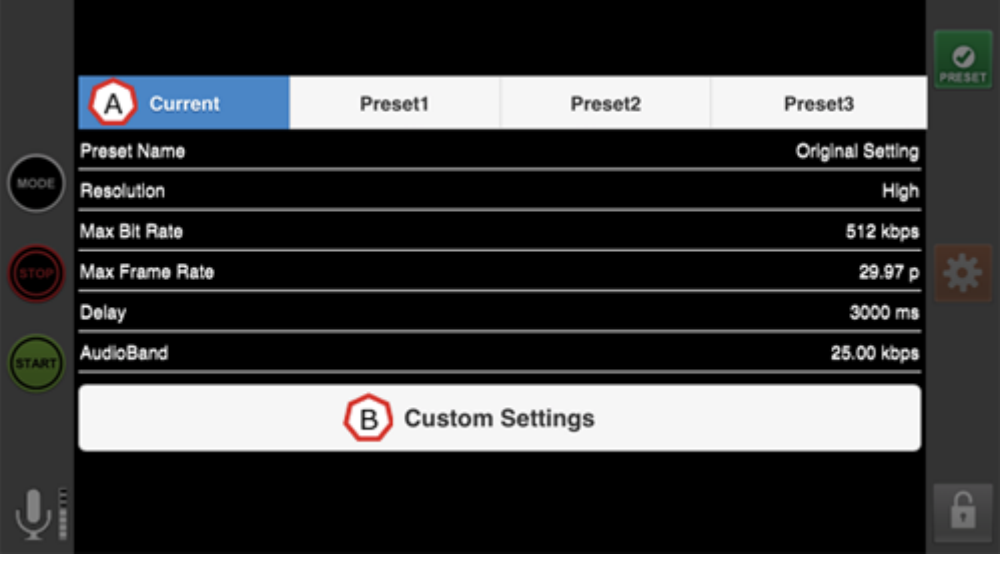

**図 17 プリセット画面**

(A)プリセット確認

HD View および HD View Single で設定されたプリセット値の確認ができます。Current には現在の設 定値が表示されます。

(B)設定編集·プリセット反映

"Current"を選択した状態では"Custom Settings"が表示されます。押下することで映像・音声設定画面 に移行します。

<span id="page-16-1"></span>"Preset"を選択した状態では"Confirm"が表示されます。押下することでプリセットに登録された設定 値が反映されます。

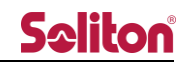

#### <span id="page-17-0"></span>8 オプション設定画面

各種オプションの設定が行えます。

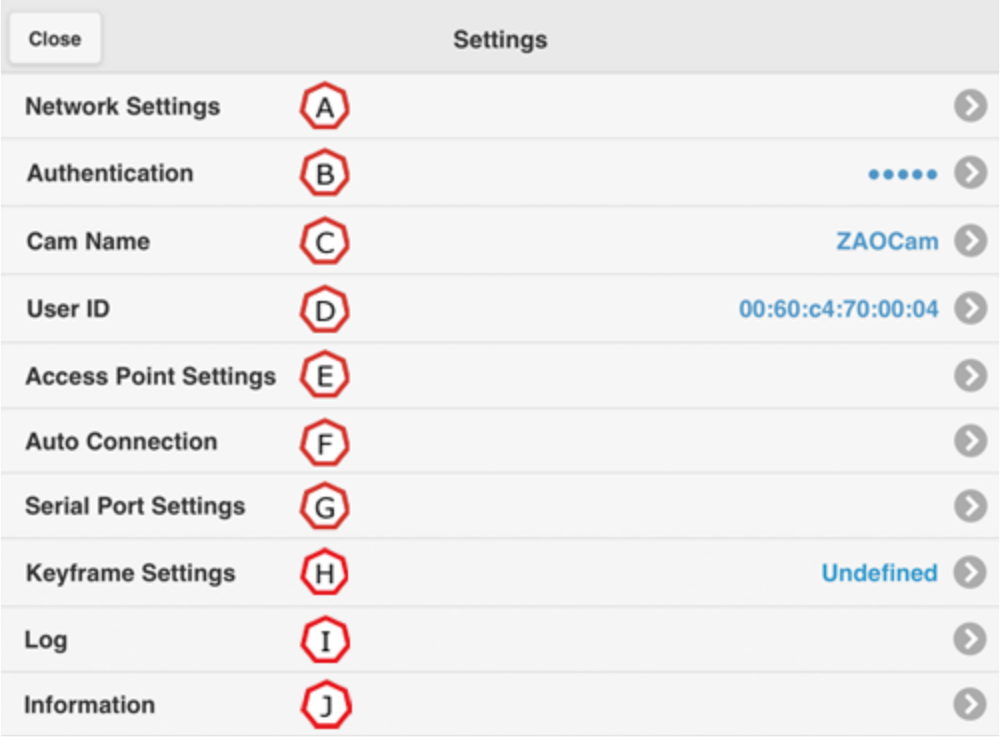

#### **図 18 オプション設定画面**

(A) ネットワーク設定

「ネットワーク設定画面と同一の設定ができます。

- \* 詳細は[「ネットワーク設定画面」](#page-7-0)を参照下さい。
- (B) 接続認証

任意の認証コードを設定できます。

1 桁以上入力された状態では、接続認証機能が有効となります。

- \* 接続する際、接続先と同一の認証コードが入力されていない場合、接続できません。
- \* 接続認証コードが設定されている場合、認証コードは●で表示されます。
- \* 接続認証コードは最大 30 桁まで入力できます。30 桁以上入力された認証コードは無効になりま す。

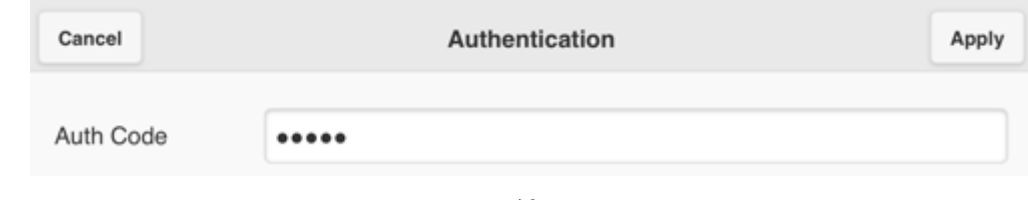

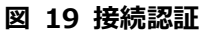

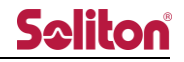

#### (C) STC Cam 名称

STC Cam 名称は、宛先と接続する際の識別名称になります。

\* STC Cam 名称は 15 文字まで設定できますが、Zao に設定した名称は 8 文字まで、Zao-S に設定 した名称は 7 文字まで表示されます。

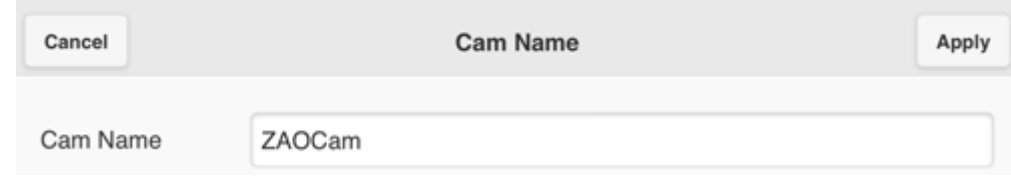

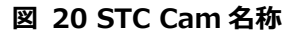

#### (D) SUID

本体固有の ID を確認することができます。

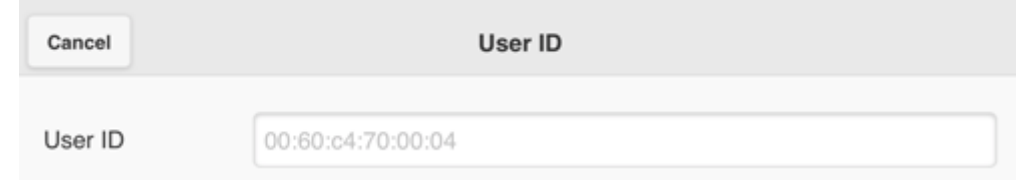

**図 21 SUID**

(E) アクセスポイント設定

- Zao/Zao-S 付属の Wi-Fi アクセスポイントの SSID、パスワード、無線チャンネルの設定を変更できま す。
	- \* 設定を反映するには STC Zao/Zao-S の再起動が必要です。

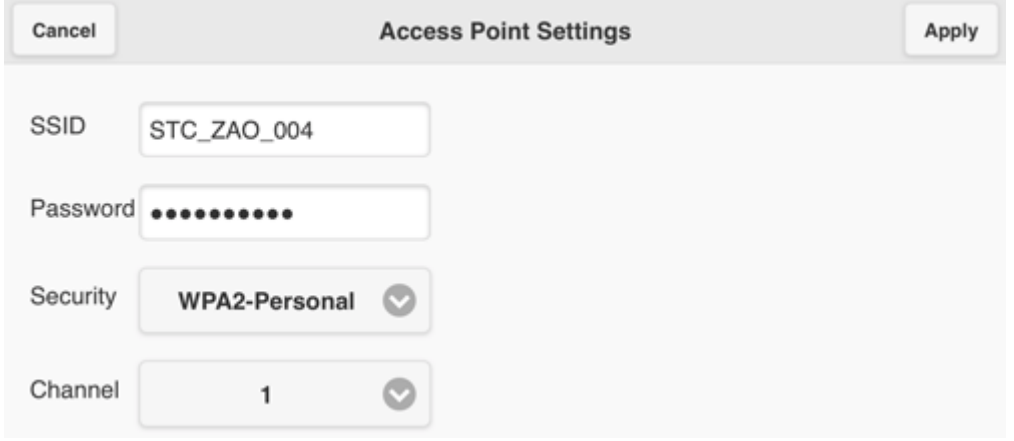

**図 22 アクセスポイント設定**

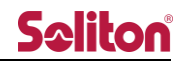

(F) 接続設定

受信機への自動接続に関する設定ができます。

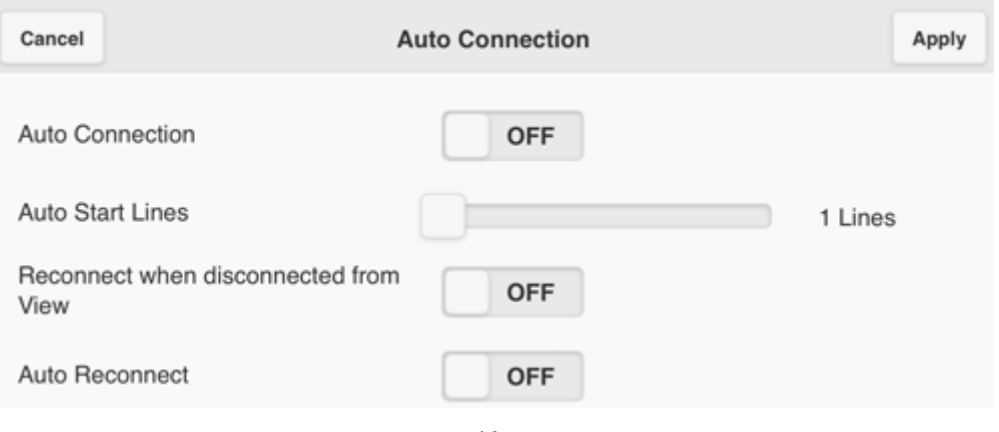

**図 23 接続設定**

● 自動起動接続 (Auto Connection)

Zao/Zao-S が起動した時、自動で接続を開始します。

● 自動起動接続 LINE 数 (Auto Start Lines)

自動起動接続を"ON"にしていた際に、使用する"LINE 数"を設定します。

\* 3 に設定した場合、起動後、3 本のモデムを認識した時点で、自動的に接続処理に入ります。

● 受信側から切断されても再接続 (Reconnect when disconnected from View) 受信側から切断されても自動で再接続を開始します。

\* Slave mode の Zao/Zao-S の場合は ON にできません。

● 自動再接続 (Auto Reconnect)

回線要因で切断された場合、自動的に再接続を開始します。 回線状態が復帰し、受信機に接続するまで再接続を繰り返します。

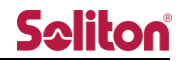

(G) シリアルポート設定

受信機とシリアル通信をするための設定ができます。

- \* Zao/Zao-S とシリアル通信を実施するには別途 USB-シリアル変換ケーブルが必要になります。
	- デバイス (Device) USB-シリアル変換ケーブルが接続されている場合、対象のデバイスが表示されます。
	- 通信速度 (Bitrate) 通信速度(ボーレート)を設定できます。
	- データビット (Data bit) データビットを設定できます。
	- ストップビット (Stop bit) ストップビットを設定できます。
	- パリティ (Parity)

パリティを設定できます。

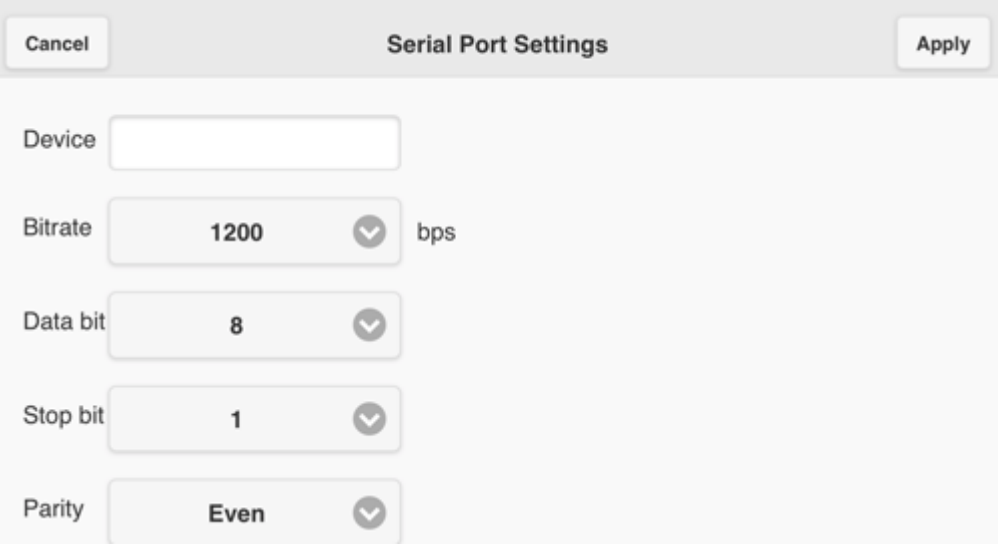

**図 24 シリアルポート設定**

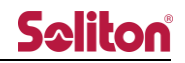

(H) キーフレーム設定

受信機に送るキーフレームの設定ができます。

回線状況により映像が崩れてしまった場合でも、キーフレームを送出することで中継映像のリセットが 可能です。

- \* 設定が OFF の場合、中継開始時に 1 度だけキーフレームを送ります。
- \* キーフレーム送出時は通常中継時よりも回線負荷が大きくなります。
	- 定期的なキーフレームの送信 (Send Keyframe Regularly)

ON にすることで、指定した間隔でキーフレームを送ります。

- キーフレーム間隔 (Send Keyframe Interval)
- キーフレームの送出間隔を 1~10 秒の間、1 秒間隔で設定できます。

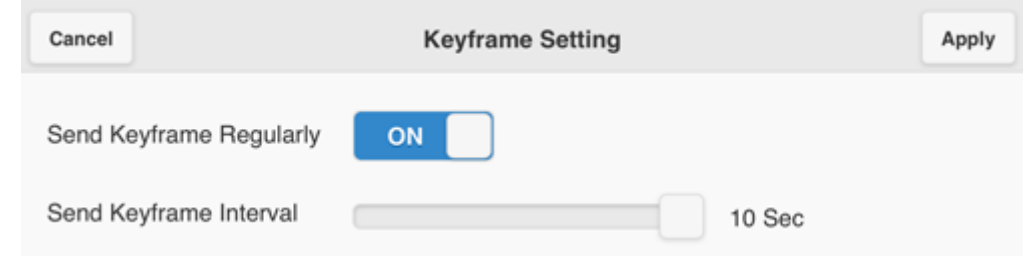

#### **図 25 キーフレーム設定**

(I) ログ確認

ログを確認できます。

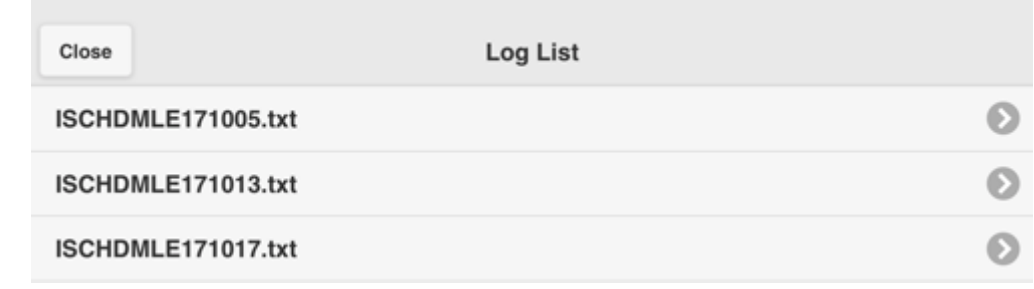

#### **図 26 ログ確認**

(J) バージョン情報

ソフトウェアバージョン、ハードウェアバージョンを確認できます。

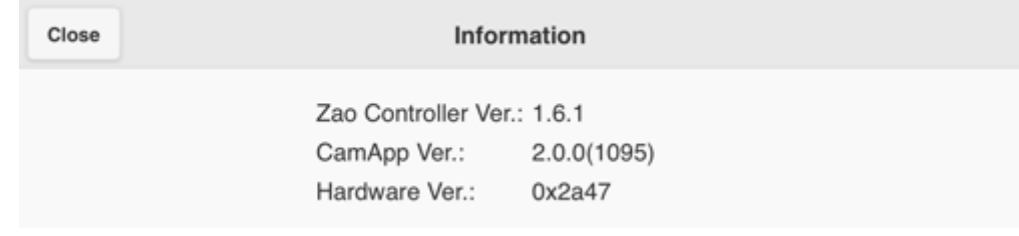

#### **図 27 バージョン情報**

#### <span id="page-22-0"></span>9 主な仕様

**表 3 主な仕様**

| 項目             |       | 内容                         |
|----------------|-------|----------------------------|
| <b>Android</b> | 対応 OS | Android 4.1 以上 (4.4 以上推奨)  |
|                | 対応機種  |                            |
| iOS            | 対応 OS | iOS 7.0 以上                 |
|                | 対応機種  | iPhone、iPad および iPod touch |

よくあるお問い合わせは、下記ホームページをご活用ください。

<http://www.soliton.co.jp/stc/>